## CopenClinica

# **6.5.2.3 Modify Scheduled Export Jobs**

You can edit the parameters of an export Job, remove or restore an export Job, or delete an export Job.

#### **Edit an Export Job**

- 1. Select Tasks > Jobs. The Administer All Jobs page opens.
- 2. Click View All Export Data Jobs. The Scheduled Export Data Jobs page opens, listing all scheduled export Jobs.
- 3. For the Job you want to edit, click the Edit icon. The Update Scheduled Job: Export Dataset page opens.

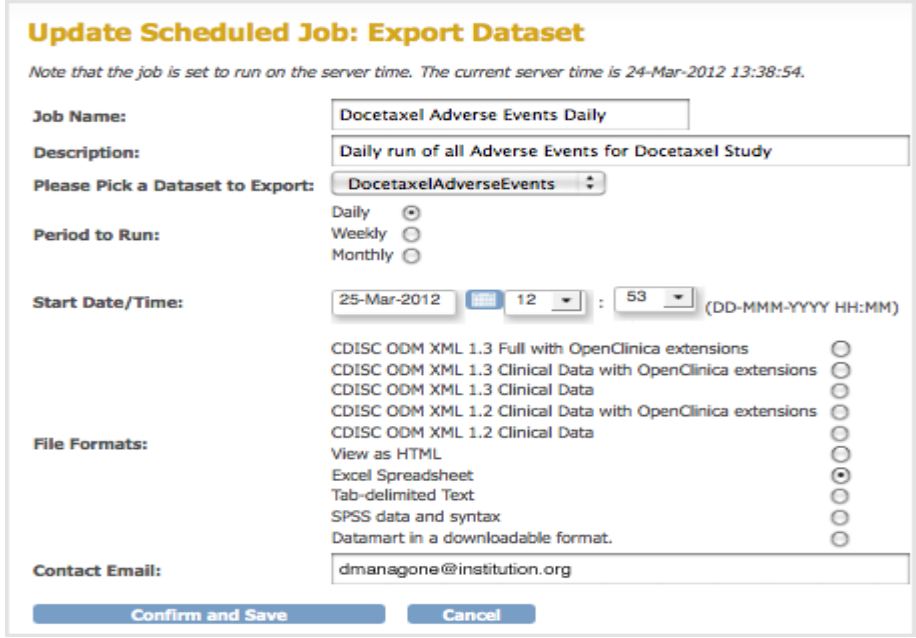

4. Make changes to the values, then click Confirm and Save. The Scheduled Export Data Jobs page opens, reflecting the changes you made to the Job.

#### **Remove an Export Job**

If you want to stop a scheduled export Job from running at the specified frequency, remove the Job. You can later restore it. To remove an export Job:

1. Select Tasks > Jobs.

The Administer All Jobs page opens.

- 2. Click View All Export Data Jobs.
- The Scheduled Export Data Jobs page opens, listing all scheduled export Jobs.
- 3. For the Job you want to remove, click the Remove icon  $\mathbb{X}$ .
- 4. Click OK in the confirmation dialog box.

The Scheduled Export Data Jobs page opens. The Job you removed is listed, with no value for Next Fire Time. The datasets created by the Job are not removed.

#### **Restore an Export Job**

Restore an export Job that was previously removed when you want to resume running the Job according to the specified frequency. To restore an export Job:

- 1. Select Tasks > Jobs. The Administer All Jobs page opens.
- 2. Click View All Export Data Jobs. The Scheduled Export Data Jobs page opens, listing all scheduled export Jobs.
- 3. For the Job you want to restore, click the Restore icon  $\bullet$ .
- 4. Click OK in the confirmation dialog box.

The Scheduled Export Data Jobs page opens. The Job you restored is listed, and the Next Fire Time now shows when the Job will next run.

### **Delete an Export Job**

Delete an export Job when you no longer want the Job run. You cannot restore a deleted Job. The data extract file created the last time the Job ran is not deleted. To delete a scheduled export Job:

1. Select Tasks > Jobs.

The Administer All Jobs page opens.

- 2. Click View All Export Data Jobs. The Scheduled Export Data Jobs page opens, listing all scheduled export Jobs.
- 3. For the Job you no longer want, click the Delete icon  $\mathbf{\mathbf{x}}$ .
- 4. Click OK in the confirmation dialog box. The Scheduled Export Data Jobs page opens. The Job you deleted is no longer listed. The datasets created by the Job are not deleted.

If you need the Job again, you can re-create it.

This page is not approved for publication.